# ISA Digital Badges

Short Tutorial on User Experience

Step 1: Credential holder receives an email from Accredible to view their credential

- Credential holders receive multiple messages if they have multiple credentials with ISA, they will receive one email for each of their credentials.
- When they receive it to view their credential all they have to do is to click on the green button on the bottom of the message.

#### International Society<br>of **Arboriculture**

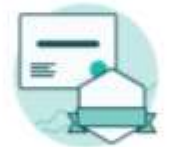

#### Congratulations! Here is your digital credential for [group.course\_name].

Congratulations on earning or renewing your [group.course name] credential from the [issuer.name]! You can now share, download your certificate, or add your badge to your email signature and show your dedication to proper tree care, your community and the profession.

To get the most out of your digital credential, take these next steps:

- · View your credential
- · Share it on your LinkedIn feed
- · Update your LinkedIn profile

Your credential is available in an online format so that you can retrieve it anywhere, at any time, and easily share the details of your achievement. Share your accomplishment, and set yourself apart with the knowledge and expertise you demonstrate as a credential holder.

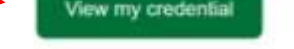

Having trouble reaching your credential? Copy and Paste this URI.

#### Step 2: Credential holder views their credential

- Credential holders can share this certificate and badge on LinkedIn and multiple social media outlets (if they are logged in to those respective social media accounts).

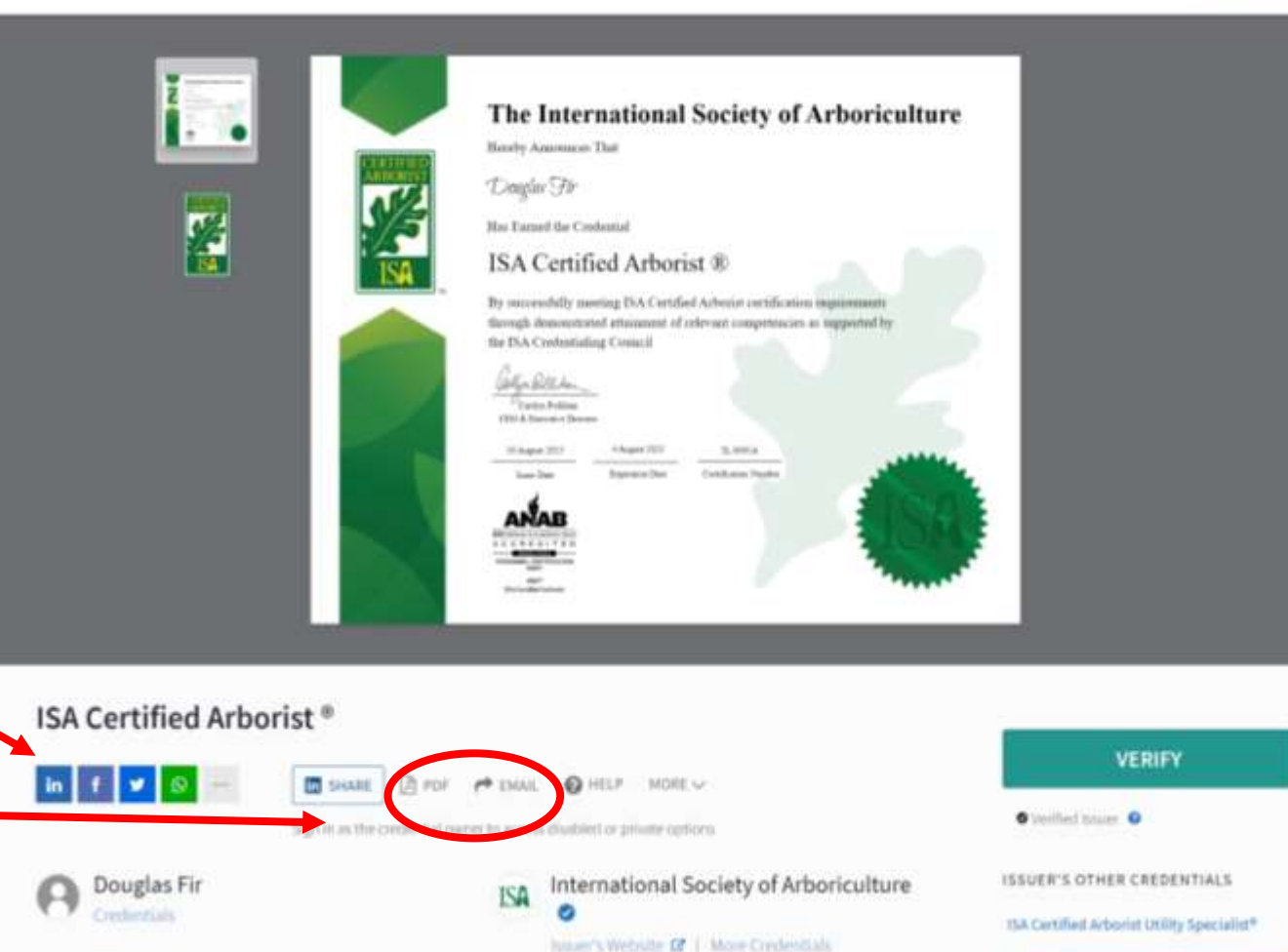

My Credentials

ISA Certified Tree Worker Climber Specialist<sup>4</sup>

They can download a pdf of their certificate or share it via email

#### Step 2: Credential holder views their credential

- Credential holders can share this certificate and badge on LinkedIn and multiple social media outlets (if they are logged in to those respective social media accounts).

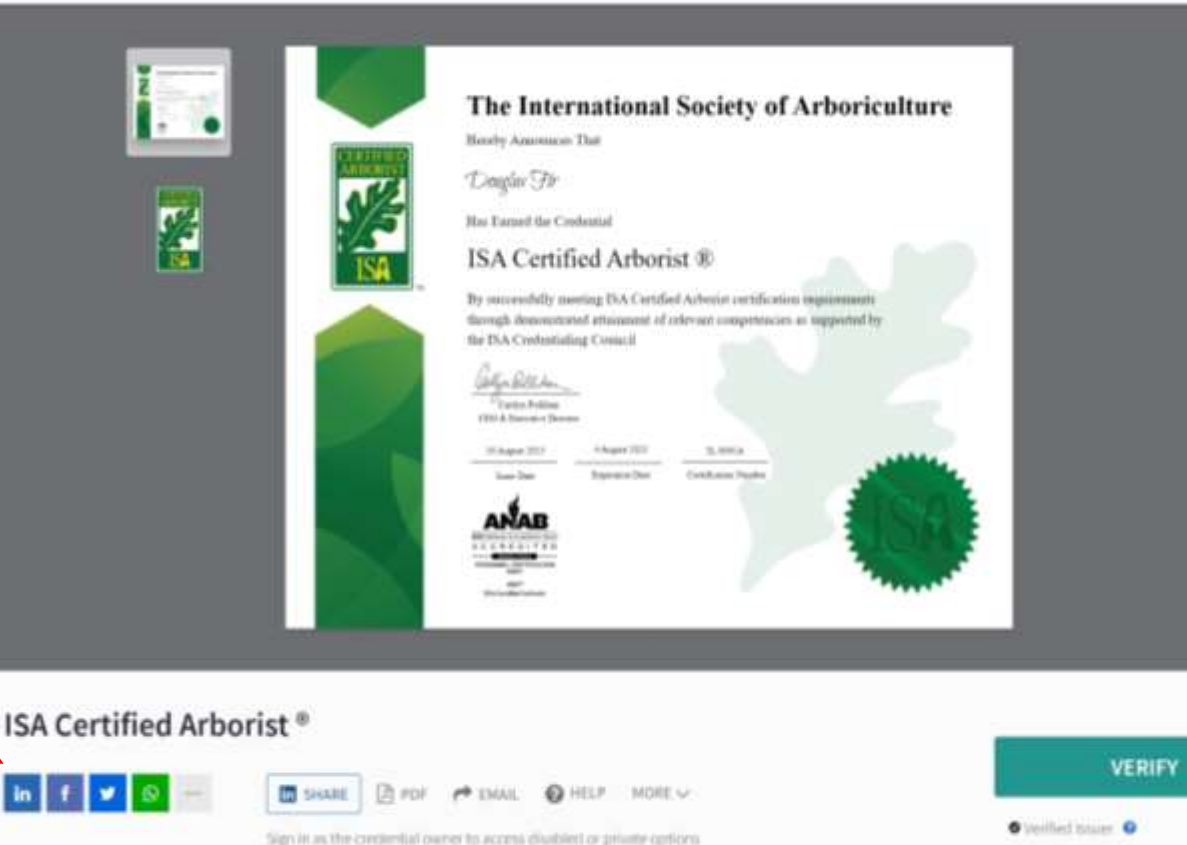

**ISA** 

If they have more than one credential, they can click here to view all their other credentials

ISSUER'S OTHER CREDENTIALS International Society of Arboriculture 15A Certified Arborist Utility Specialist® Jossen's Website Cf | More Credentials

My Credentials

ISA Certified Tree Worker Climber Specialist\*

## Step 3: They can sign-in to view more options

- *They don't have to do that to view or share their certificate/badge.*
- To 'Sign In' all they have to do is to click here and then click on 'Sign Up' on the next screen
- Doing that will allow them to view additional options such as:
	- Controls for privacy;
	- High-resolution pdf download of their certificate;
	- Download image file for their credential badge.

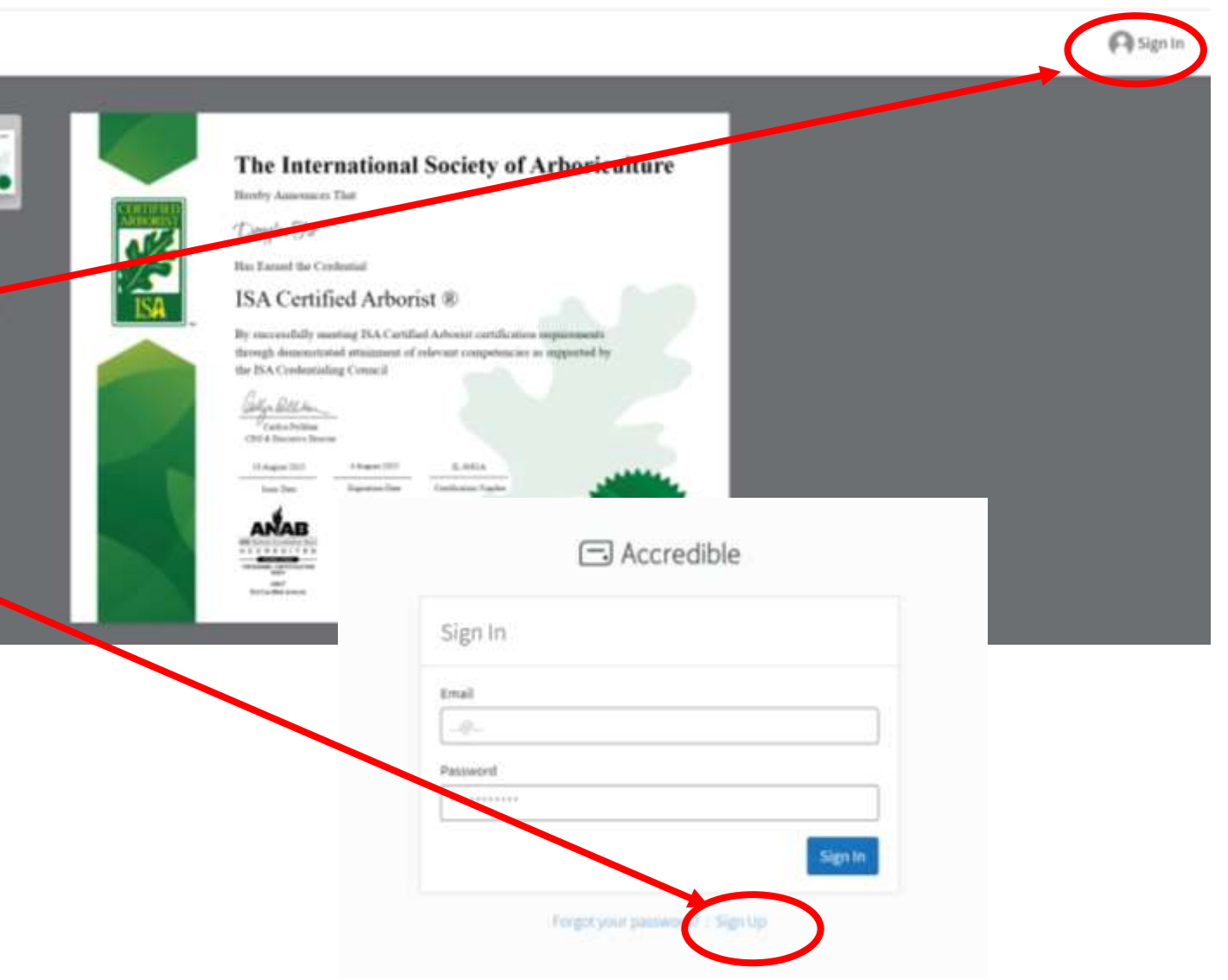

## Step 3: They can sign-in to view more options

They need to use their email which is the same log in email they use to access their online account with ISA, but when they sign-up they can use another password. The system will require verification through access of that email account.

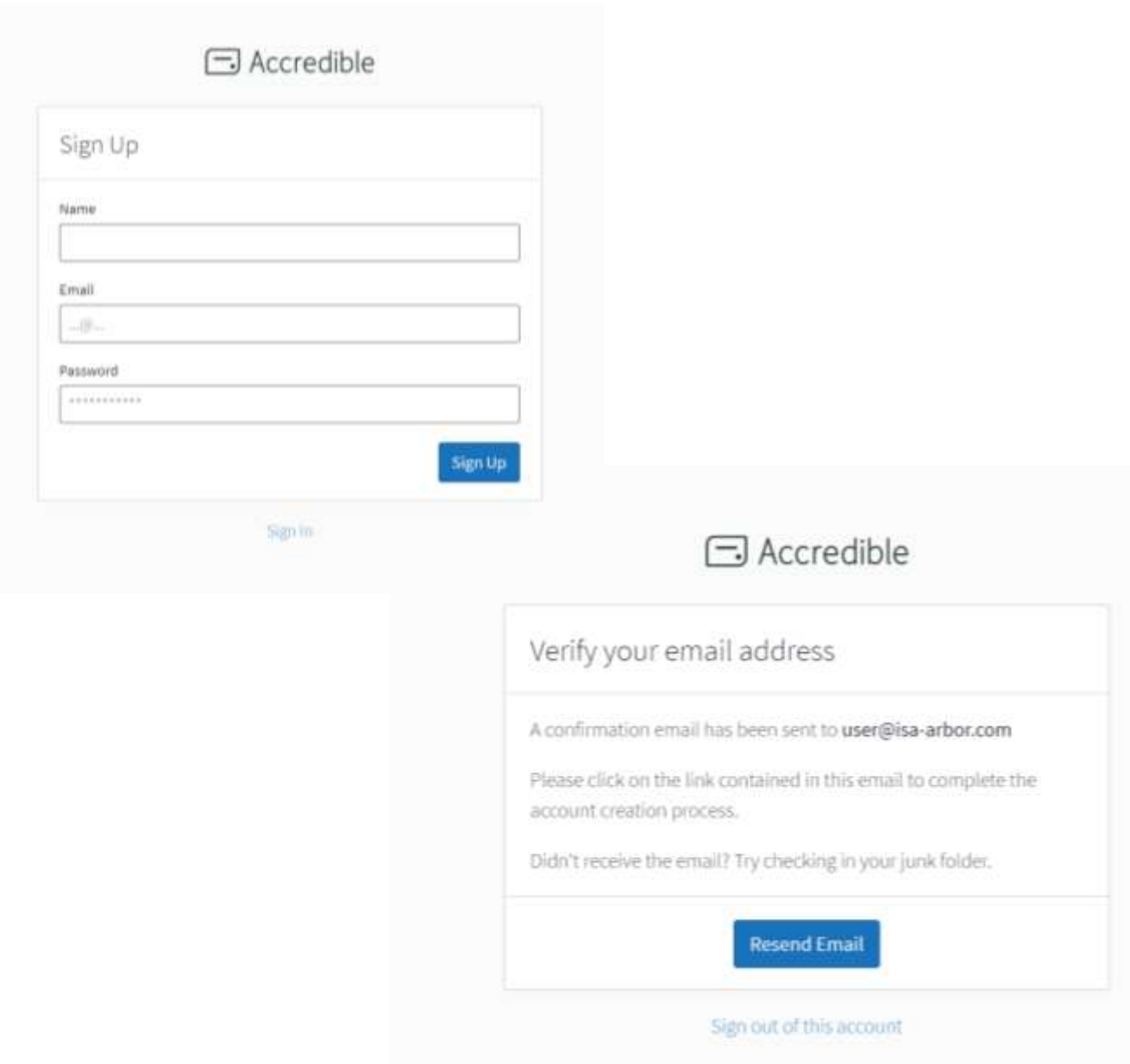